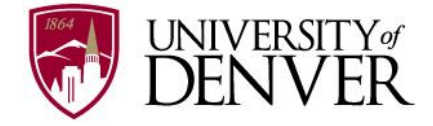

## **PioneerWeb New Employee Information and Action Items**

All new employees are required to complete the following action items in PioneerWeb. This includes the confidentiality and patent agreement, emergency contact information, direct deposit, etc. Please follow the directions below to complete all required steps. Please contact Shared Services at ex. 1-7420 with questions or at sharedservices@du.edu.

1 First go to PioneerWeb <https://pioneerweb.du.edu/>

Enter your *employee (DU ID) number* (87\_ \_ \_ \_ \_ \_ \_) 2

Your *passcode* \_\_\_\_\_\_ (the six digits of your birthday - mmddyy). The system will ask you to create a security question and new passcode upon logging in. Keep in mind you will be required to change your passcode every six months. 3

# **PioneerWeb**

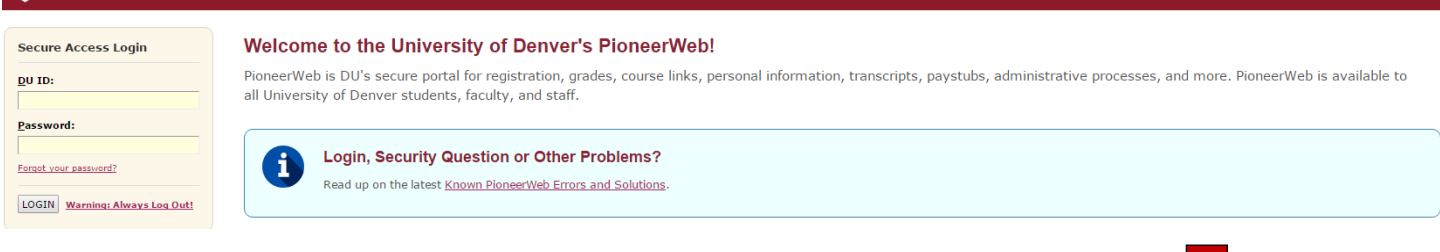

**4** Select the *Employee* tab and locate the "My Resources" box.

Home **Resources** Courses myWeb **Campus Scene Student** Employee **My Resources** PioneerTime 5 Firefox (PC) or Safari (Mac) preferred<br> $\blacksquare$  My Person Profile  $\Rightarrow$  My Person Profile  $5 - 10$ Shared Services Training Video Library (PioneerTime, Payments, Procu-Use the key on the back to **PioneerTime Resources** accomplish action Employee Information 2 7-10 items 5-10 and note additional tasks that can be **Supervisor Resources** completed and resources that can **Internal Career Opportunities** be referenced in PioneerWeb. **Benefits Information** Performance Management

### **5. Clock in/clock out, enter your hours worked, or check leave balances in the Pioneer Time system:**

- Click on *Pioneer Time* (formerly Kronos)
- For additional information about Pioneer Time, visit the PioneerTime Resources folder

#### **6. Complete the My Person Profile**

- o Click on Personal Information
- o Review the "Personal Details" section
	- Legal Sex
	- **Gender Identification**
- o Scroll to review the "Additional Details" section
	- **Ethnicity and Race**
	- **Disability Status**
	- **Veteran Classification**

 For questions about the Race/Ethnicity/Disability Status/Veterans Status information, contact the Office of Equal Opportunity and Title IX at ex. 1-7436.

#### **7. Sign up for Paycheck and Accounts Payable Direct Deposit:**

- Open Employee Information folder
- Click on *Paycheck Direct Deposit,* follow directions.
	- o The Direct Deposit form must be received before a scheduled payday. Direct deposit will then be effective immediately.
	- o Payroll also highly recommends signing up to print out your W-2
- Click on *Expense Reimbursement Direct Deposit,* follow directions.

#### **8. Complete the W-4 Tax Form and sign up for electronic delivery of the W-2:**

- Open Employee Information Folder
- Click on *Tax Forms*
- Click on *W4 Tax Exemptions or Allowances View/Update*
- For electronic delivery of W-2s, click on *Tax Forms > Electronic W-2 Consent*

#### **9. Complete the Critical Incident Notification and Emergency Contact Information:**

- This is critical the contact information provided here will be used in case of emergency.
- For question about Critical Incident Notifications, contact Campus Safety at ex. 1-2139.
- For questions about Emergency Contact information, contact Shared Services at ex. 1-7420.

#### **10. Complete the Confidentiality and Patent Agreements:**

- Open Employee Information folder
- Click on Employee *Additional Online Action Items* and complete the information requested.
- Confidentiality Statement questions, contact the Employee Specialist at ex. 1-3502

#### **Other Resources in PioneerWeb:**

#### **Employee Tab, My Resources box:**

- $\checkmark$  Find detailed benefits information in the Benefits Information folder
	- Schedule an appointment with a Benefits Specialist
- **Employee Tab, Administrative Processes box:**
	- Use the links in this box to initiate administrative processes